# **Windows 8**

# **Introduction**

# **Pré-requis**

# **Installation**

### **Installation de Windows 8 dans VirtualBox**

### <http://www.presse-citron.net/tuto-installer-windows-8-consumer-preview-sur-virtualbox>

Pour commencer, utiliser une image ISO de l'OS (32 ou 64 bits).

Dans VirtualBox, cliquer sur **Créer**. Dans sur la fenêtre de configuration de l'OS, choisir

- système d'exploitation : Microsoft Windows
- version : Windows 8 (32 ou 64 bits) puis Suivant
- laisser la quantité de mémoire recommandée puis Suivant
- laisser coché "Créer un nouveau disque dur" puis Suivant
- type de fichier : "VDI (VirtualBox Disk Image)
- stockage du disque virtuel : laisser le fichier de disque virtuel alloué dynamiquement.
- Cliquer enfin sur "Créer" (deux fois) pour que l'image virtuelle se mette en place.

Nous allons maintenant passer aux réglages de l'image virtuelle que nous venons de créer. La sélectionner et cliquer sur le bouton Configuration.

#### onglet **Système : \* Carte mère**

- cocher **Activer les IO-APIC"**
- **mémoire vive** : **1 Go** (1024 Mo) pour la version 32 bits, **2 Go** (2048 Mo) pour la version 64 bits
- **chipset** : utilisez **ICH9** plutôt que PIIX3.
- **Processeur** :
	- cocher **Activer PAE/NX**
	- modifier éventuellement le nombre de processeurs à utiliser. (2 est un bon choix)
- 2. onglet **Accélération**
	- cocher les deux options :
		- **Activer VT-x/AMD-V**
		- **Activer la pagination imbriquée**

#### 3. menu **Affichage → Vidéo**

- Cocher :
	- **Activer l'accélération 3D**
	- et **Activer l'accélération 2D**
- 2. Cela fait, augmenter la mémoire vidéo à 256 Mo.
- 4. menu **Stockage**, cliquer sur la mention "Vide", qui apparaît en dessous de "IDE Controller". Cliquer sur la petite icône en forme de CD sur le côté droit et naviguer vers l'ISO après avoir cliqué sur "Choisissez un fichier de CD/DVD virtuel".

 $\bullet$ 

5. **Réseau** on peut le désactiver pour accélérer l'installation…

Cela fait, cliquer sur "OK" pour quitter la fenêtre de configuration des paramètres.

Démarrer la machine virtuelle : l'installation de Windows 8 commence dès le lancement (il est demandé la clé).

Après avoir validé la clé, choisir un type d'installation personnalisé. Le disque dur de 20 Go devrait être reconnu directement. Cliquer sur Suivant, l'installation est lancée !

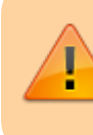

Installer tout de suite, si ce n'est fait, la mise à jour 8.1

# **Configuration**

# **Utilisation**

### **Raccourcis indispensables**

[http://www.developpez.com/actu/49194/Les-8-raccourcis-indispensables-de-W](http://www.developpez.com/actu/49194/Les-8-raccourcis-indispensables-de-Windows-8-a-connaitre-sur-le-bout-du-clavier-pour-maitriser-sa-version-PC/) [indows-8-a-connaitre-sur-le-bout-du-clavier-pour-maitriser-sa-version-PC/](http://www.developpez.com/actu/49194/Les-8-raccourcis-indispensables-de-Windows-8-a-connaitre-sur-le-bout-du-clavier-pour-maitriser-sa-version-PC/)

Voir la page [Raccourcis clavier pour Windows XP, 7 et 8](http://www.nfrappe.fr/doc-0/doku.php?id=logiciel:os:windows:raccourcis_windows:start)

### **Empêcher la rotation automatique de l'écran**

Deux pistes :

[http://microsofttouch.fr/default/b/js/archive/2013/10/01/windows-8-8-1-emp-2](http://microsofttouch.fr/default/b/js/archive/2013/10/01/windows-8-8-1-emp-234-cher-la-rotation-automatique-de-l-233-cran-via-les-capteurs-gyroscopiques.aspx) [34-cher-la-rotation-automatique-de-l-233-cran-via-les-capteurs-](http://microsofttouch.fr/default/b/js/archive/2013/10/01/windows-8-8-1-emp-234-cher-la-rotation-automatique-de-l-233-cran-via-les-capteurs-gyroscopiques.aspx) [gyroscopiques.aspx](http://microsofttouch.fr/default/b/js/archive/2013/10/01/windows-8-8-1-emp-234-cher-la-rotation-automatique-de-l-233-cran-via-les-capteurs-gyroscopiques.aspx)

<http://protuts.net/empecher-rotation-ecran-windows-8-rt/>

### **Retrouver les menus et les barres d'outils d'une fenêtre**

La touche F10 affiche la barre des menus.

Dans le menu **Affichage → Barre d'outils**, cocher :

- **Barre de menus**
- **Barre d'outils**

pour retrouver l'affichage permanent de ces éléments dans cette fenêtre.

Cela vaut, par exemple, sur la fenêtre principale de Thunderbird ou sur la fenêtre "écrire un message".

#### **MBR**

Insérez le disque d'installation de Windows 8 dans le lecteur optique de votre PC ou utiliser une clé USB bootable et assurez-vous que vous démarrez votre PC en utilisant ce média.

Sur l'écran **Installer maintenant**, sélectionnez **Réparer votre ordinateur**

Sur l'écran suivant, sélectionnez **Dépannage**, puis **Options avancées**.

Sur les Options avancées, lancer une invite de commande Windows, et entrez la commande suivante :

bootrec.exe /fixmbr

<http://www.redmondpie.com/how-to-fix-windows-8-mbr-master-boot-record/>

#### **Bloquer les sites pour adultes**

- [Bloquer tous les sites pornographiques ou malveillants avec OpenDNS](http://www.nfrappe.fr/doc-0/doku.php?id=tutoriel:securite:blocage:opendns:start)
- [Contrôle parental : Configurer votre freebox avec OpenDNS pour](http://www.nfrappe.fr/doc-0/doku.php?id=tutoriel:securite:blocage:opendns:box:start) [protéger vos enfants](http://www.nfrappe.fr/doc-0/doku.php?id=tutoriel:securite:blocage:opendns:box:start)

### **Désinstallation**

### **Voir aussi**

**(fr)** [http://](#page--1-0)

Basé sur « [Article](#page--1-0) » par Auteur.

#### From:

<http://www.nfrappe.fr/doc-0/> - **Documentation du Dr Nicolas Frappé**

 $\pmb{\times}$ Permanent link: **<http://www.nfrappe.fr/doc-0/doku.php?id=logiciel:os:windows:8:start>**

Last update: **2022/08/13 22:14**